# **Inicio de sesión App CMV+**

Las operaciones al alcance de tus manos

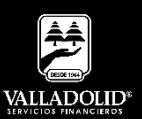

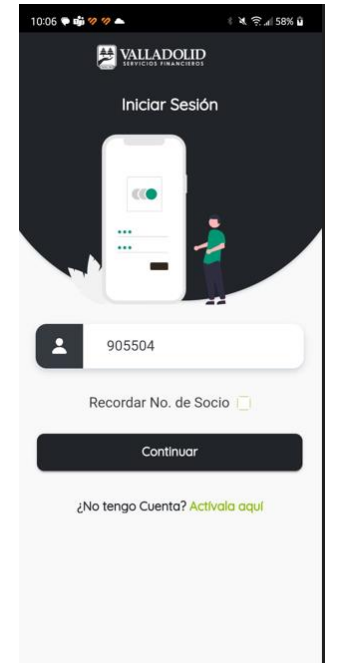

#### **Paso 1**

Abre tu App **CMV+** e ingresa tu número de socio.

Luego elige **Continuar**

### **Recomendación:**

Marcando la casilla Recordar No. De Socio este queda guardado para las próximas sesiones.

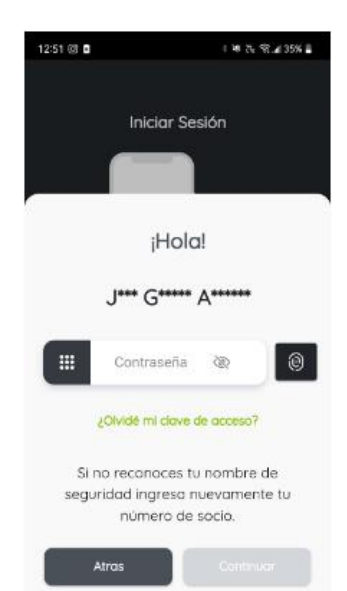

## **Paso 2**

Ingresa tu contraseña.

#### Luego elige **Continuar**

#### **Recomendación:**

Sino reconoces las iniciales de tu nombre puede ser:

- Error en captura de número de socio.
- Bloqueo de cuenta
- No cuentas con el servicio **CMV+**

Si no recuerdas tu contraseña selecciona **¿Olvidé mi clave de acceso?**

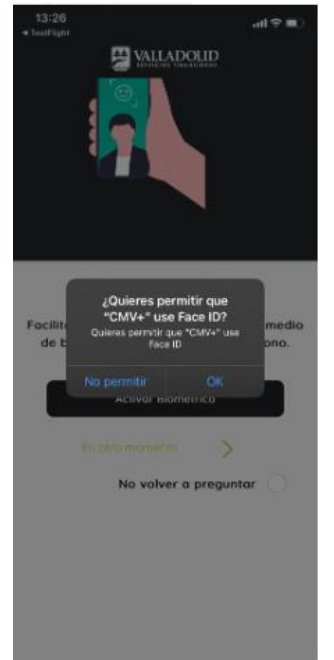

## **Paso 3**

Al ingresar aparece una pantalla emergente donde se realiza la pregunta.

¿Quieres permitir que **CMV+** u se **Face ID? Nota.**

Esto para usuarios de Iphone.

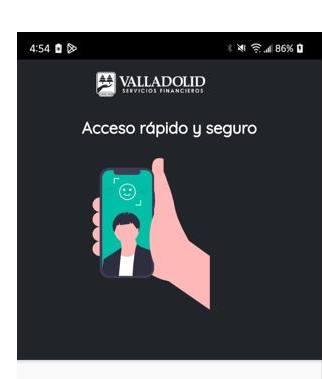

Facilitamos el acceso a tu cuenta por medio de biométrico registrado en tu teléfono.

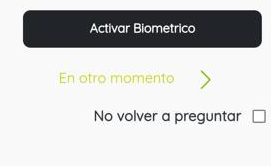

### **Paso 3**

Al ingresar aparece una pantalla emergente donde se realiza la pregunta.

Activar Biométrico**.**

### **Nota.**

Esto para usuarios de Android.

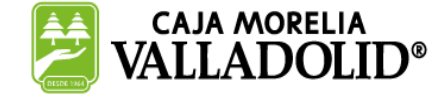

## #CRECEMOS JUNTOS